# Como realizar uma submissão

Para realizar uma submissão à Revista Brasileira de Atividade Física e Saúde - RBAFS, é preciso estar cadastrado na plataforma.

Se você já possui cadastro na RBAFS, acesse a revista clicando na opção "Acesso" no canto superior direito da tela, conforme indicado na imagem abaixo.

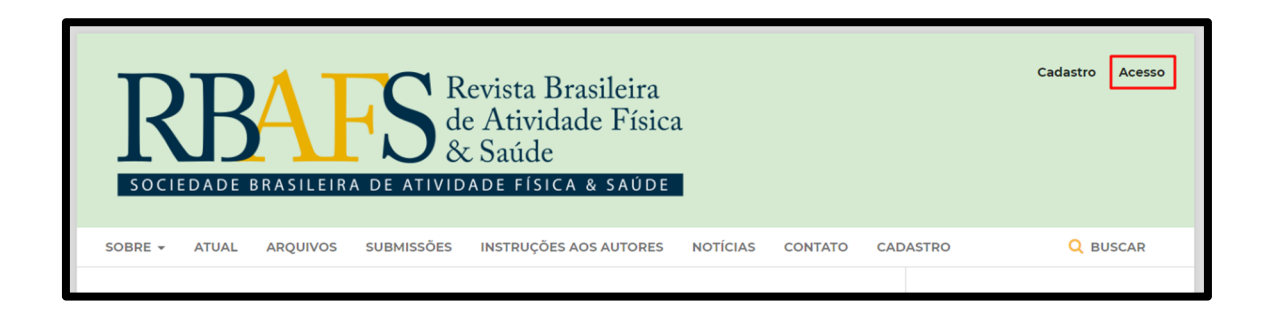

Caso não tenha, faça seu cadastro antes de prosseguir.

Ao entrar com seu usuário e senha, você estará na seção "Submissões". Clique em "Nova submissão" para submeter o seu manuscrito à revista.

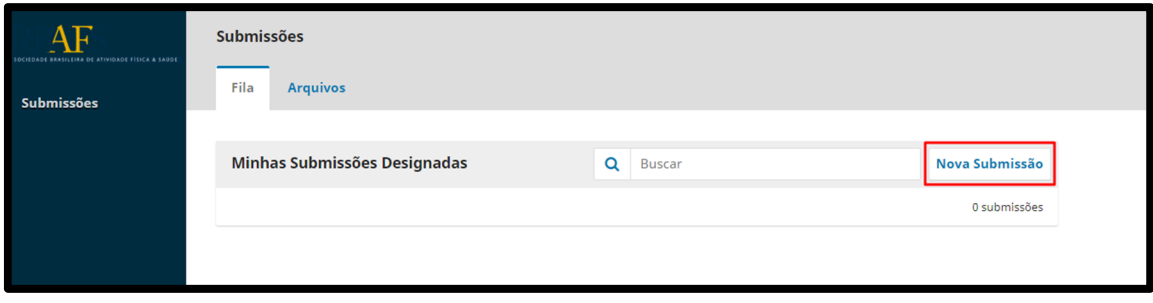

# **Passo: 1. Início**

Nesse momento o autor responsável pela submissão deverá:

Aceitar a declaração de direitos autorais.

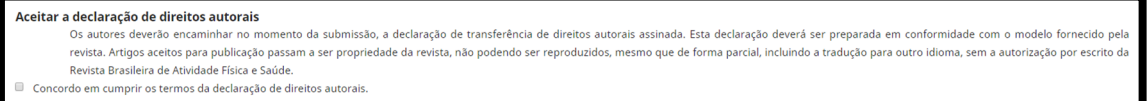

Escolher o idioma da submissão.

Idioma da Submissão Português (Brasil)  $\pmb{\mathrm{v}}$ Arquivos da Submissão \*

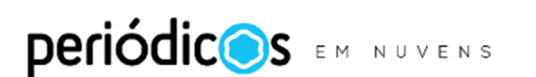

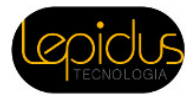

Escolher a seção apropriada para a submissão. Para informações sobre as seções, veja a página Sobre a revista.

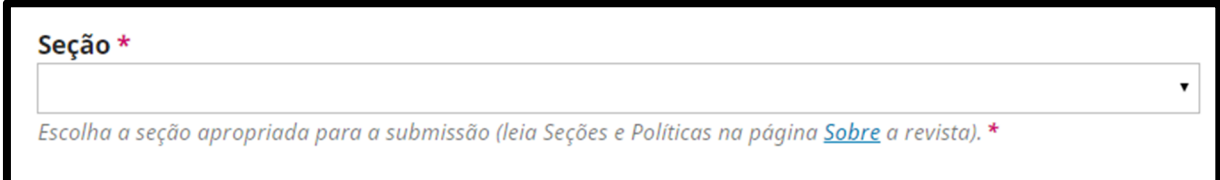

Em "Requisitos para Envio de Manuscrito", ler e confirmar se a submissão contempla os requisitos listados. À medida em que prosseguir com a conferência, selecione item por item do check list.

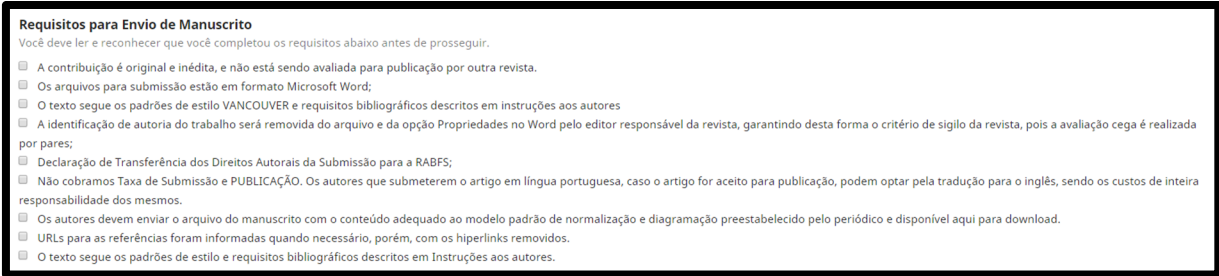

Em "Comentários ao Editor" o autor responsável pela submissão pode utilizar o espaço para comunicar aos editores da revista a relevância

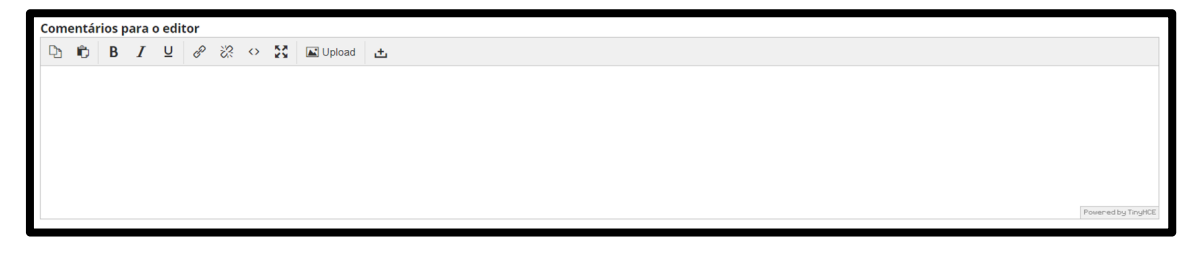

Clicar em "Salvar e continuar" para finalizar o passo **1. Início**.

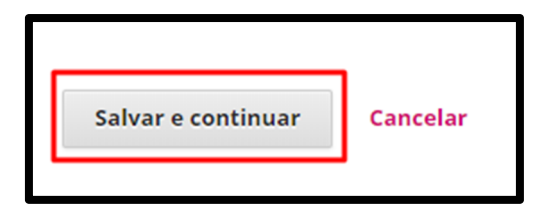

## **Passo: 2. Transferência do manuscrito**

Ao finalizar o passo **1. Início**, o sistema irá redirecionar automaticamente o autor responsável pela submissão para a etapa de envio do manuscrito e das Declarações exigidas, de acordo com as normas da revista.

Para enviar o manuscrito a ser avaliado, siga os passos a seguir:

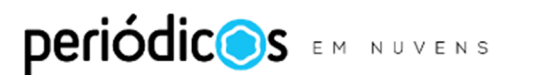

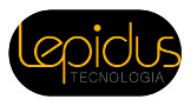

### **1. Enviar submissão**

Em "Componentes da Submissão" selecionar a opção "Texto do artigo".

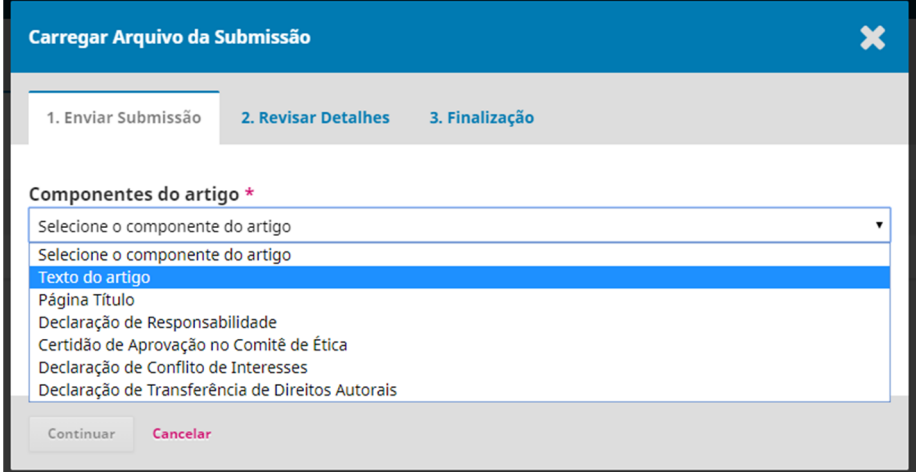

Clique em "Enviar arquivo" para localizar o documento em seu computador e fazer o envio à plataforma.

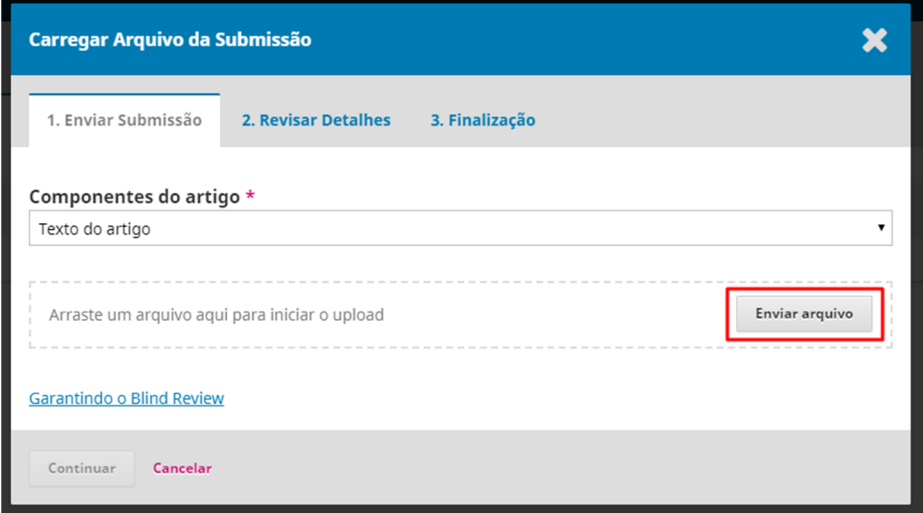

Após carregar o documento, clique em "Continuar".

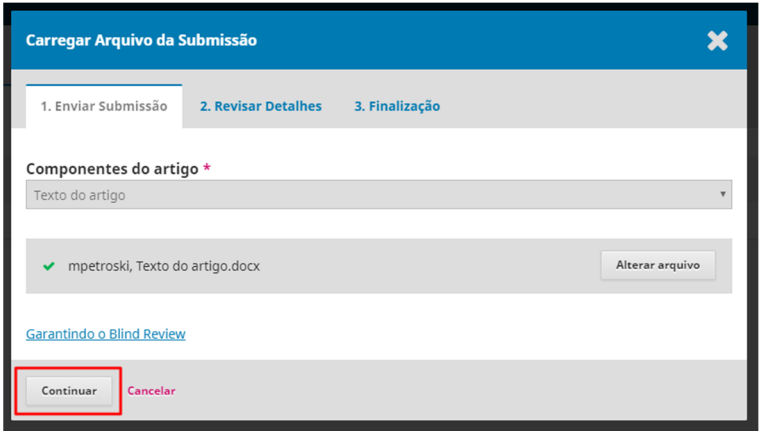

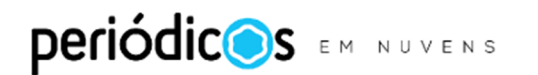

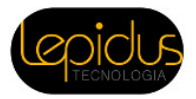

**Observação:** Uma opção alternativa para enviar o manuscrito é clicar em um arquivo no seu computador e arrastá-lo até a área pontilhada, em que se lê: "Arraste um arquivo aqui para iniciar o upload". Utilize a opção que considerar mais prática.

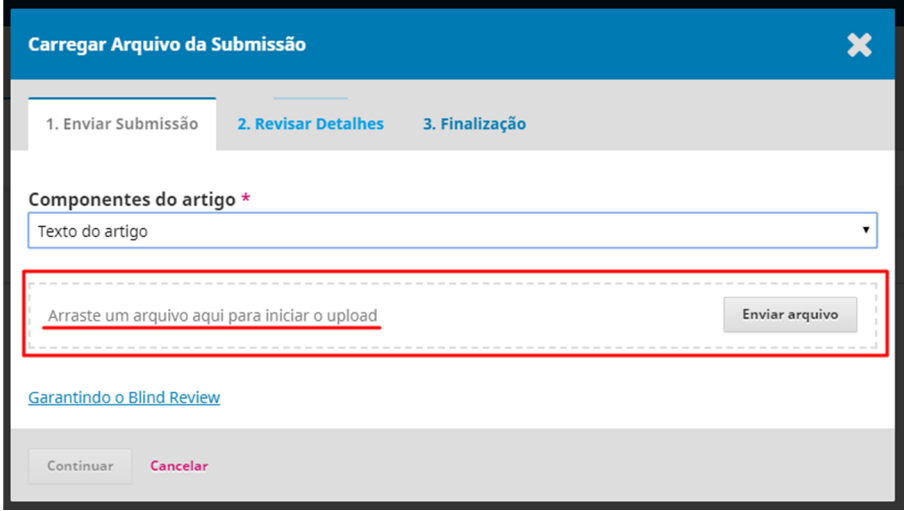

## **2. Revisar Detalhes**

Você pode conferir se enviou o arquivo correto neste passo e, em seguida, clicar em "Continuar" para seguir ao passo **3. Finalização.** 

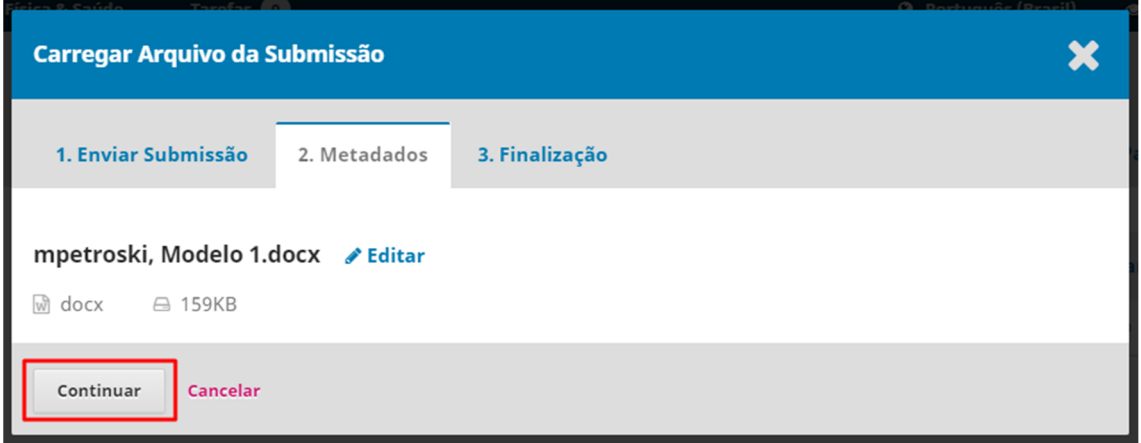

#### **3. Finalização**

Ao chegar no passo 3. Finalização, você concluiu o envio do arquivo com o texto completo de seu manuscrito.

Agora é necessário clicar em "Enviar um novo arquivo" e repetir o processo para cada um dos documentos complementares exigidos pela revista, como: a Página de Título, a Declaração de Conflitos de Interesses, Declaração de Responsabilidade, Declaração de Transferência de Direitos Autorais e a Certidão de Aprovação no Comitê de Ética.

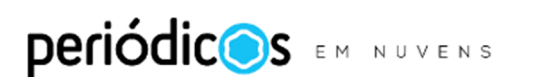

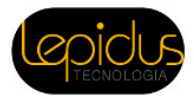

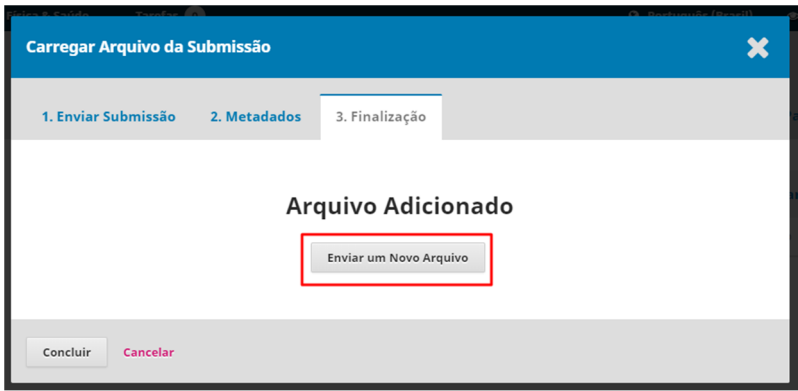

Para cada um destes itens escolha o "Componente para Artigo" apropriado, repetindo os passos **1. Enviar submissão** e **2. Revisar Detalhes**, do processo, até o envio de todos os documentos.

#### **1. Enviar submissão**

Em "Componentes da Submissão" selecionar o "Componente para Artigo" apropriado que deseja enviar.

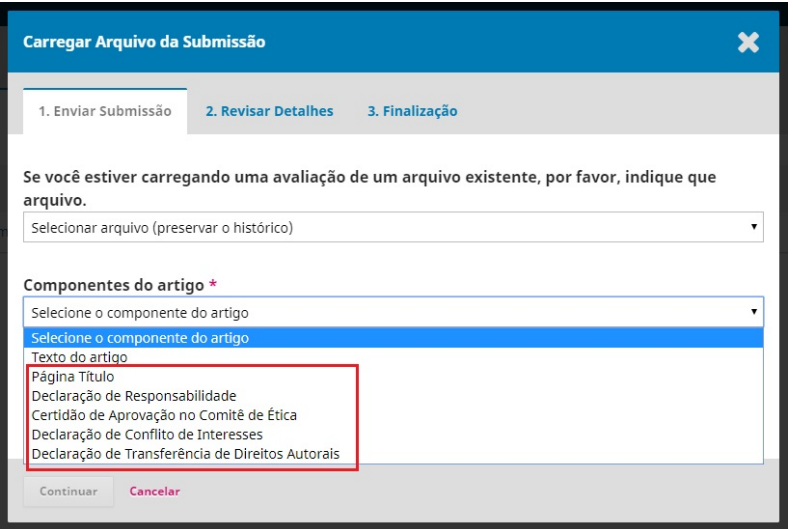

Clique em "Enviar arquivo" para localizar o documento em seu computador e fazer o envio à plataforma.

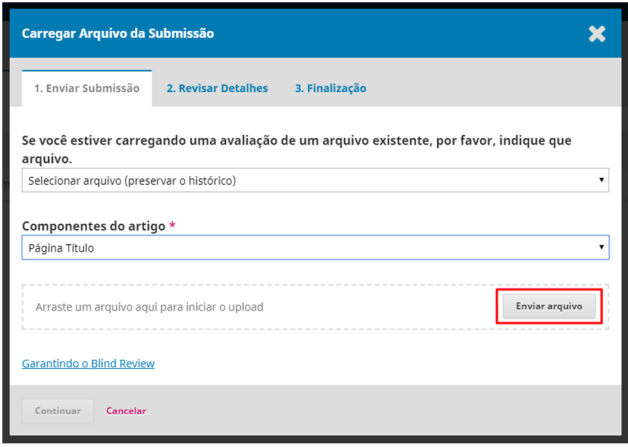

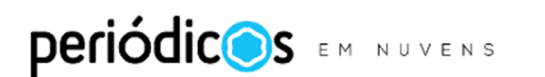

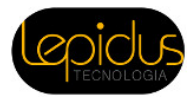

Após carregar o documento, clique em "Continuar".

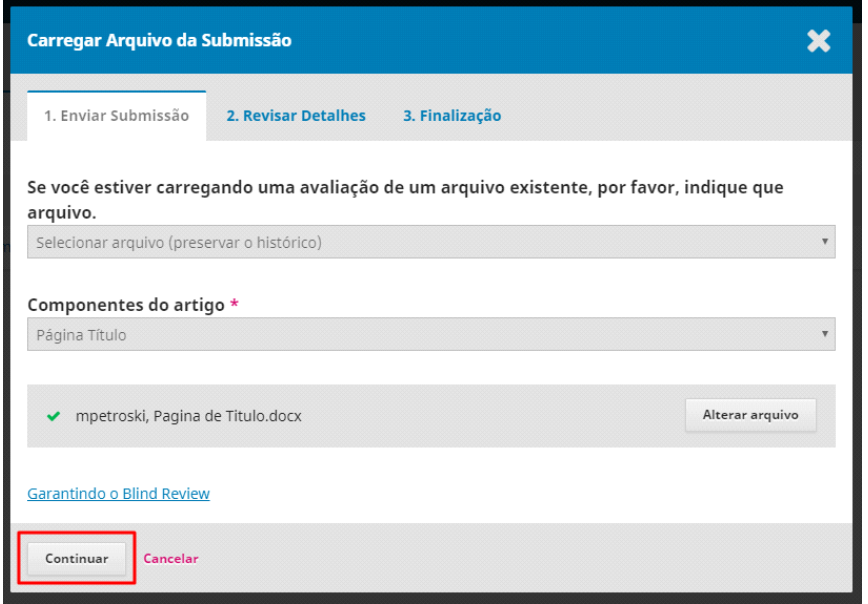

#### **2. Revisar Detalhes**

Você pode conferir se enviou o arquivo correto neste passo e, em seguida, clicar em "Continuar" para seguir ao passo **3. Finalização.** 

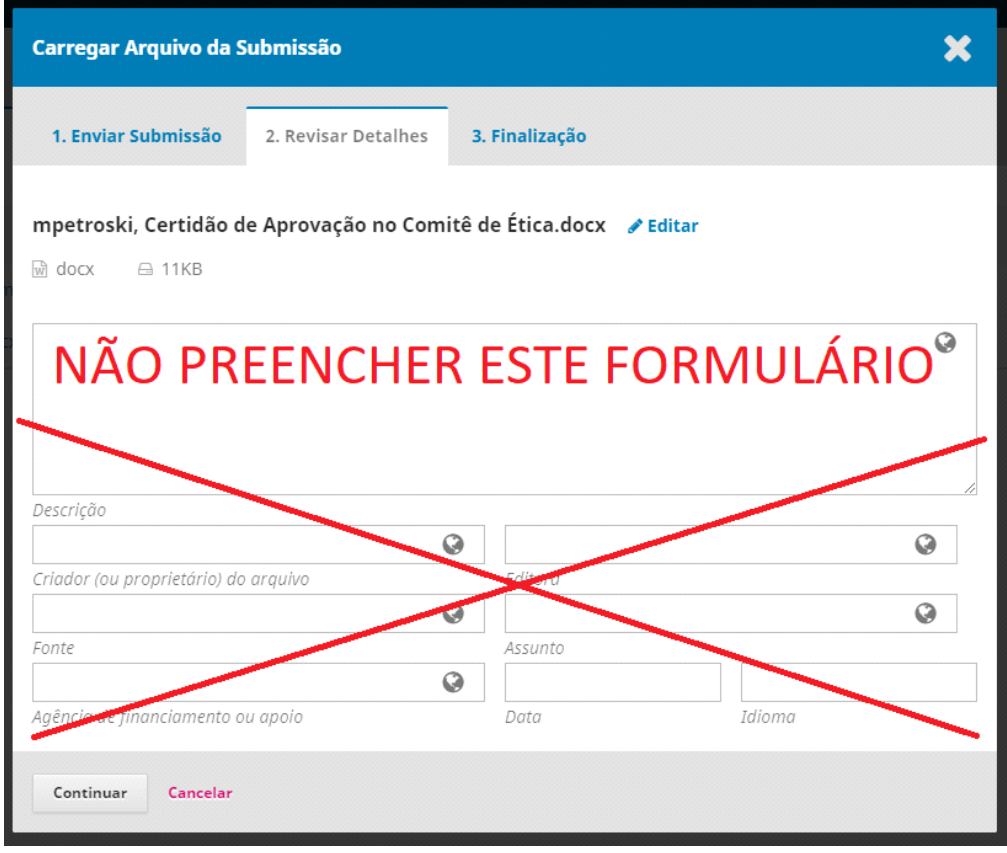

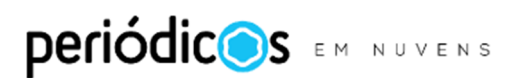

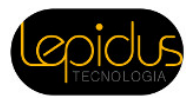

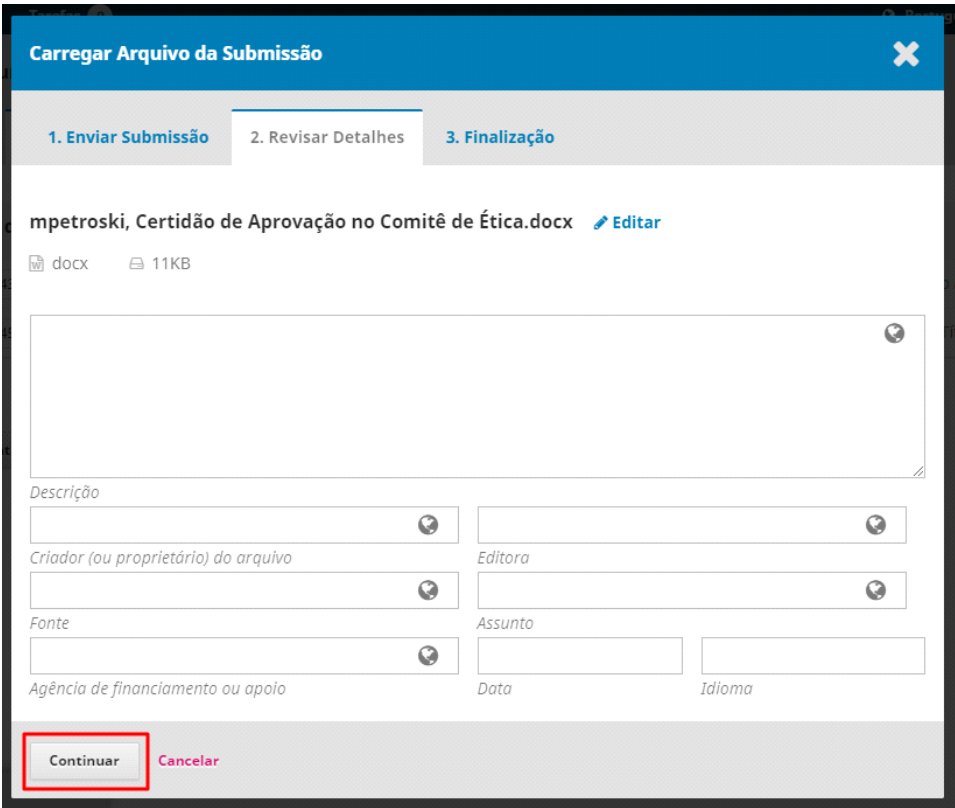

Ao finalizar o envio do último documento, clique em "Concluir" na etapa **3. Finalização**.

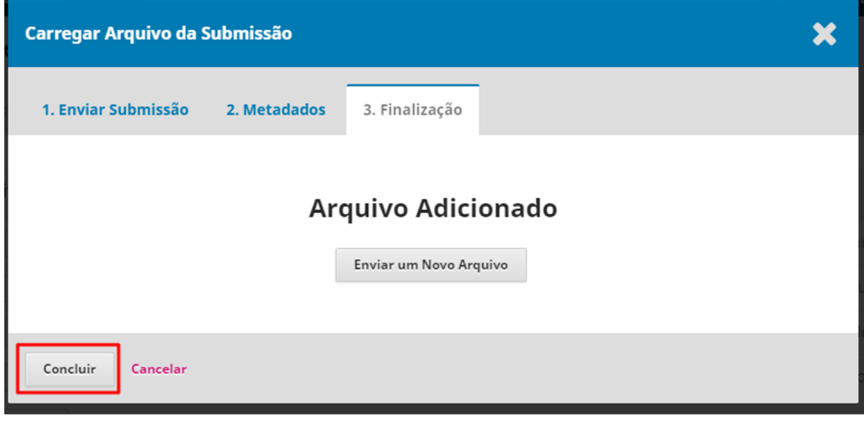

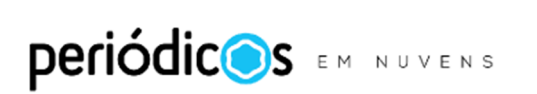

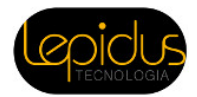

Você pode conferir se todos os documentos foram enviados e em seguida clicar em "Salvar e Continuar" para seguir para o passo **3. Dados da submissão.** 

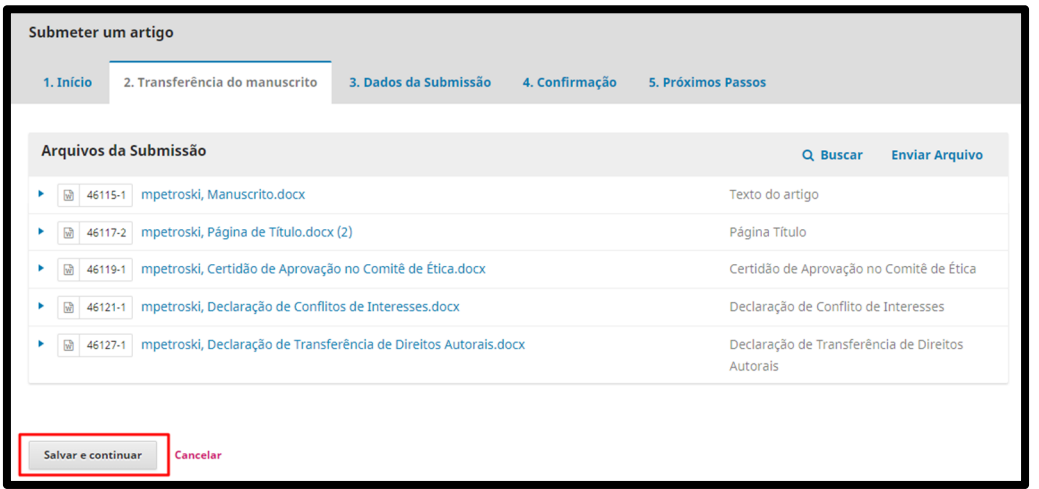

# **Passo: 3. Dados da submissão**

O passo 3 é o momento em que o autor responsável pela submissão irá preencher os metadados referentes ao manuscrito enviado. Os itens marcados com \* (asteriscos) são de preenchimento obrigatório, como: o título e o resumo.

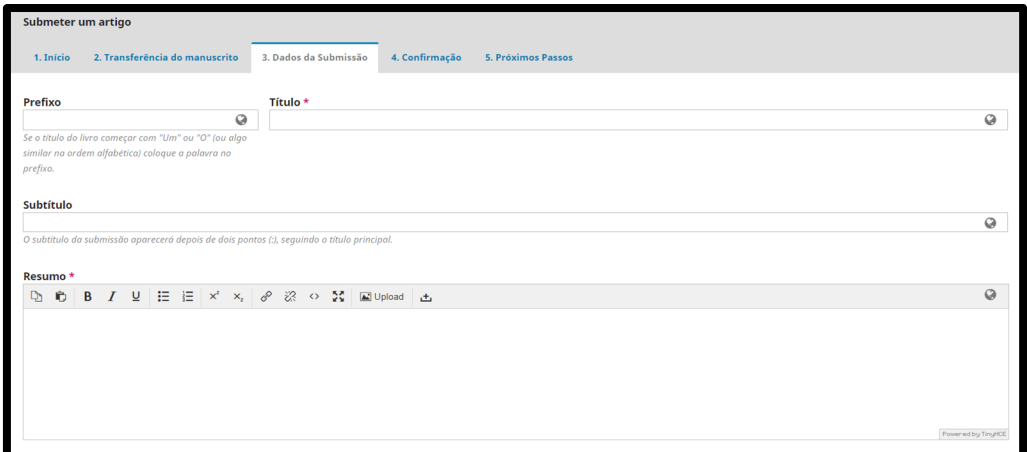

# **Não deve-se dividir o título em prefixo e subtítulo.**

Você deve inserir o título completo, na opção título:

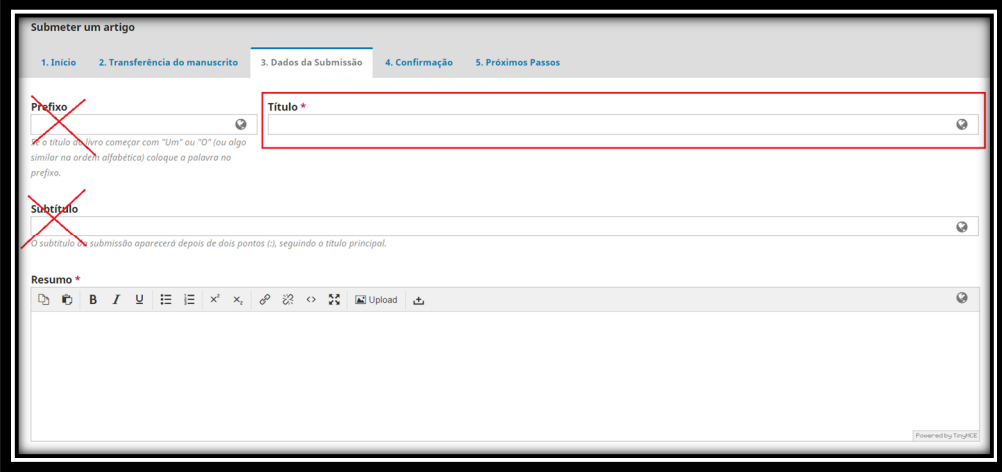

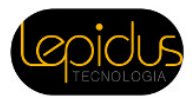

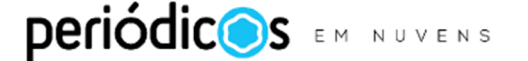

Ao preencher os metadados da submissão, você perceberá que para cada campo é possível inserir as informações em um segundo idioma (inglês ou espanhol), como demonstra a imagem abaixo. Neste momento, deverão ser registrados no sistema os metadados do idioma do artigo e do segundo idioma escolhido pelos autores, para todos os tipos de manuscritos.

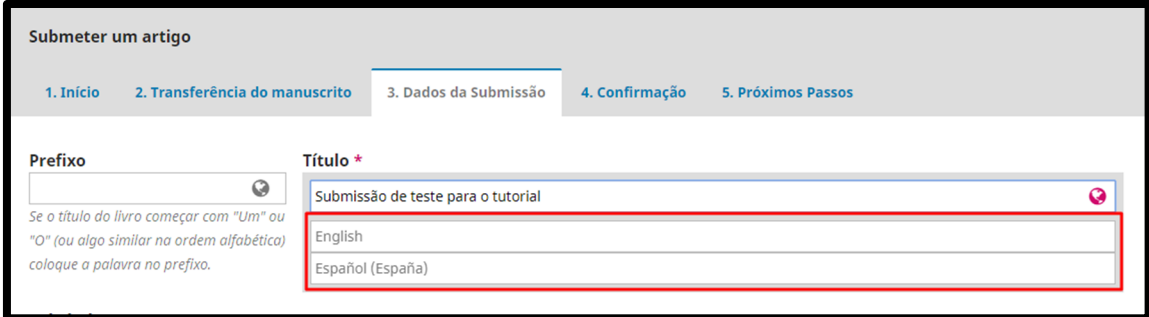

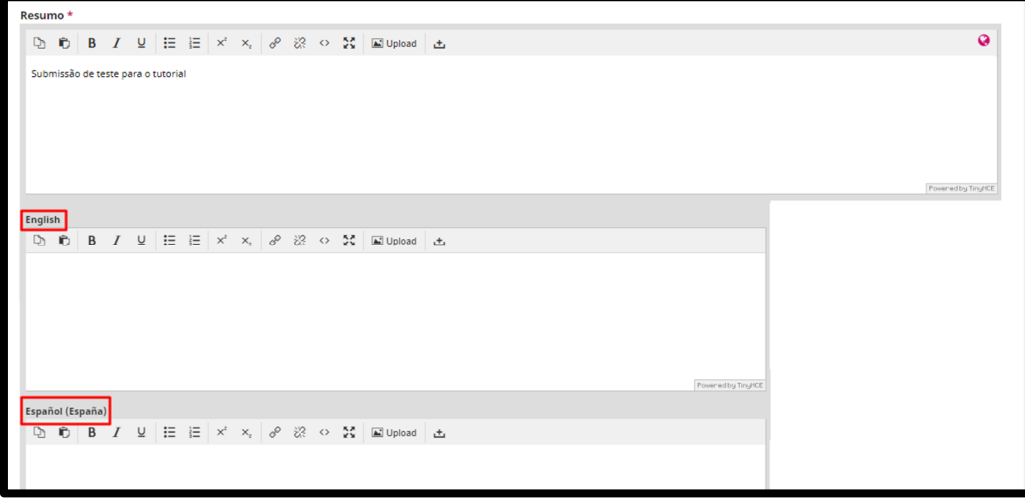

O campo Área de conhecimento deverá ser preenchido com uma das linhas editoriais que compõem o foco e o escopo da RBAFS, apresentadas no site da revista. Para verificar quais são elas, acesse o menu Instrução aos autores.

Para preencher o campo Palavras-chave, deve-se escrever de três a seis palavras que apresentem o foco do trabalho e estejam presentes na base de descritores em Ciências da Saúde ou no Medical Subject Headings. Em seguida, pressionar a tecla Enter. que separará esta palavra ou expressão da próxima. Não deverão ser utilizados vírgulas ou ponto-e-vírgulas entre uma e outra.

No campo Referências deverão ser inseridas todas as referências utilizadas pelos autores na elaboração do manuscrito. Após a inserção da primeira, você deverá pressionar a tecla Enter, que irá inserir um espaço simples entre uma referência e outra.

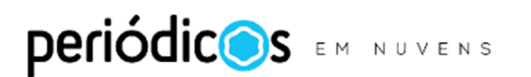

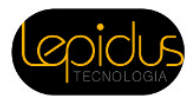

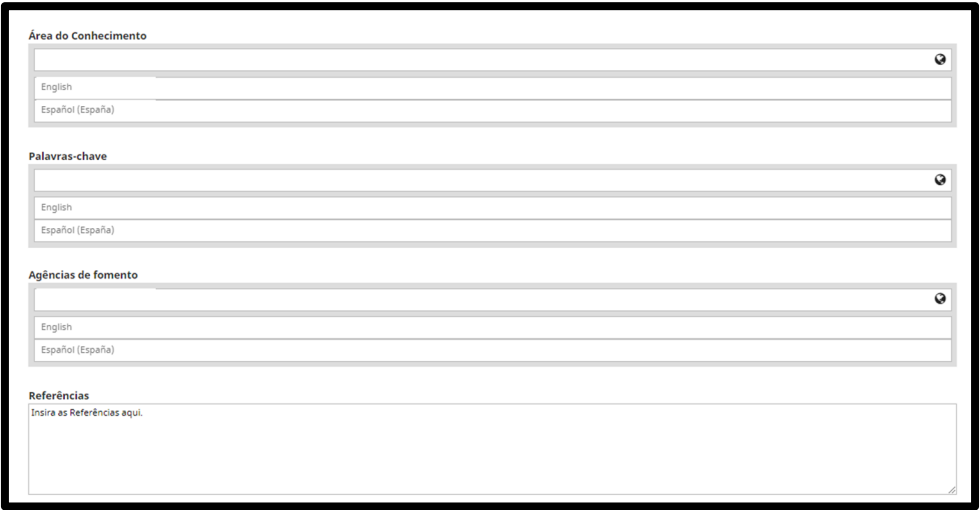

Se o manuscrito tiver coautores, é obrigatória a inclusão de todos. Pode-se fazer isso clicando em "Incluir coautores" na opção "Lista de coautores".

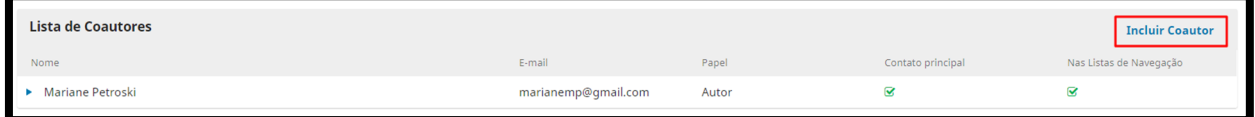

Deve-se preencher o formulário com as informações dos coautores. Essa ação deve ser repetida até que todos os coautores sejam inseridos.

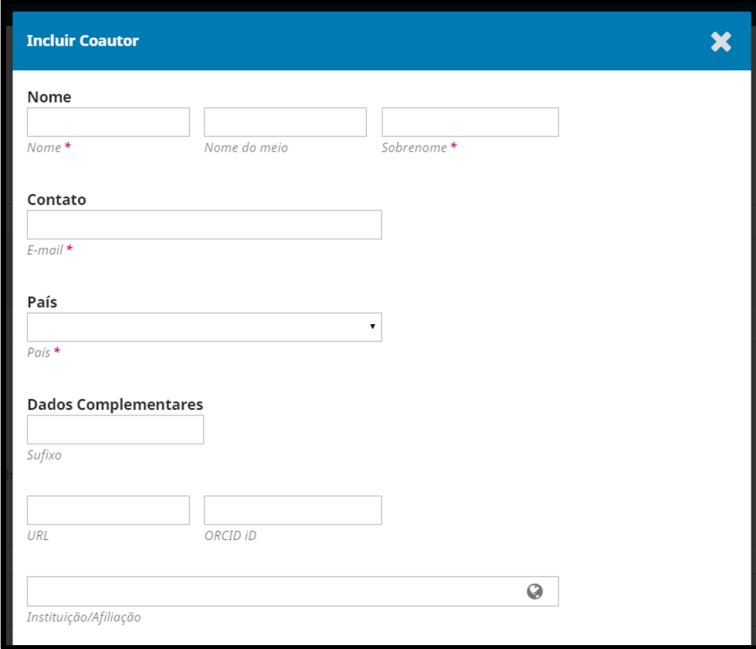

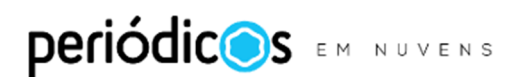

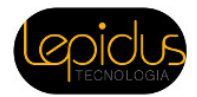

Clique em "Salvar e continuar" para seguir ao Passo: 4 Confirmação.

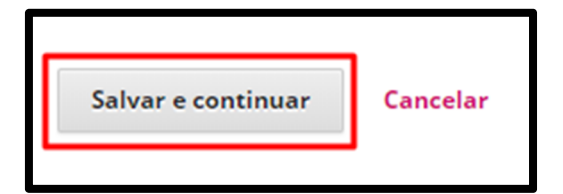

## **Passo: 4. Confirmação**

Neste momento, é possível voltar e revisar as etapas anteriores, antes de finalizar a submissão. Quando pronto, clique em "Finalizar Submissão" e o processo está completo.

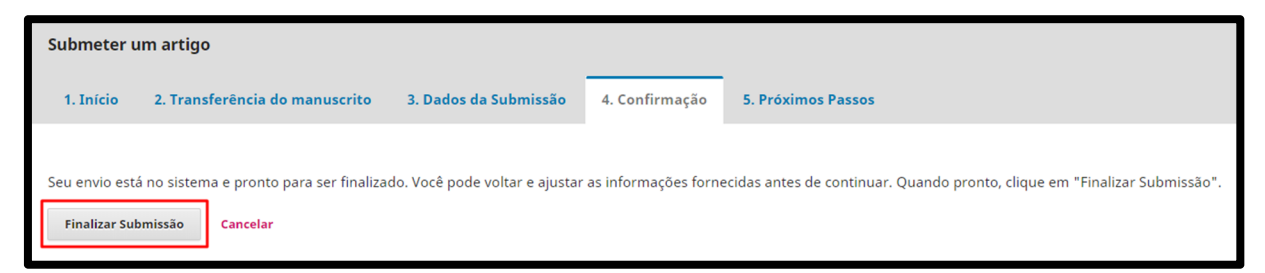

Agora você será notificado por e-mail sempre que houver uma decisão editorial acerca de seu manuscrito. A qualquer momento, você poderá retornar à plataforma da revista para verificar o estado de seu artigo.

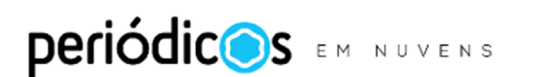

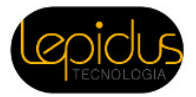